# Управление камерой и микрофоном

WCS позволяет настраивать камеру и микрофон в браузере. Рассмотрим, как и какими параметрами можно управлять при захвате аудио- и видеопотока, на примере веб-приложения Media [Devices](https://demo.flashphoner.com/client2/examples/demo/streaming/media_devices_manager/media_device_manager.html):

[media\\_device\\_manager.html](https://github.com/flashphoner/flashphoner_client/blob/a35dd68a0aefa5f4daefa16aebb13c11f9e3a7ce/examples/demo/streaming/media_devices_manager/media_device_manager.html)

[manager.js](https://github.com/flashphoner/flashphoner_client/blob/a35dd68a0aefa5f4daefa16aebb13c11f9e3a7ce/examples/demo/streaming/media_devices_manager/manager.js)

## Настройки микрофона

#### 1. Выбор микрофона из списка

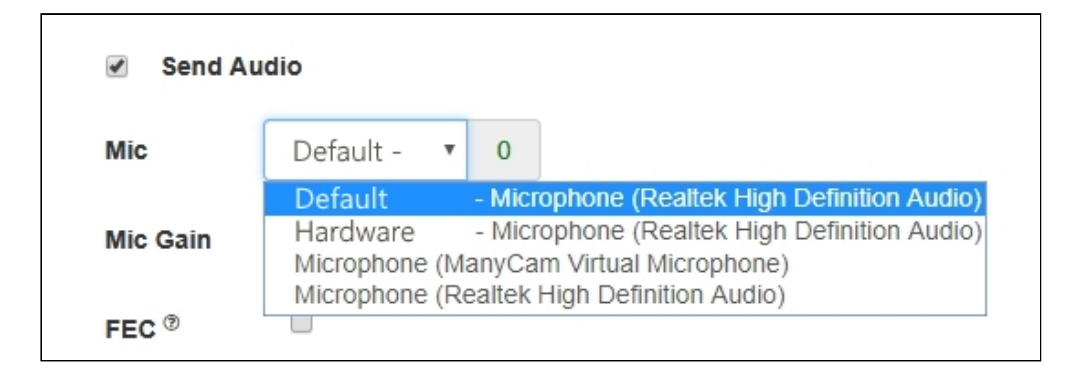

[code:](https://github.com/flashphoner/flashphoner_client/blob/a35dd68a0aefa5f4daefa16aebb13c11f9e3a7ce/examples/demo/streaming/media_devices_manager/manager.js#L91)

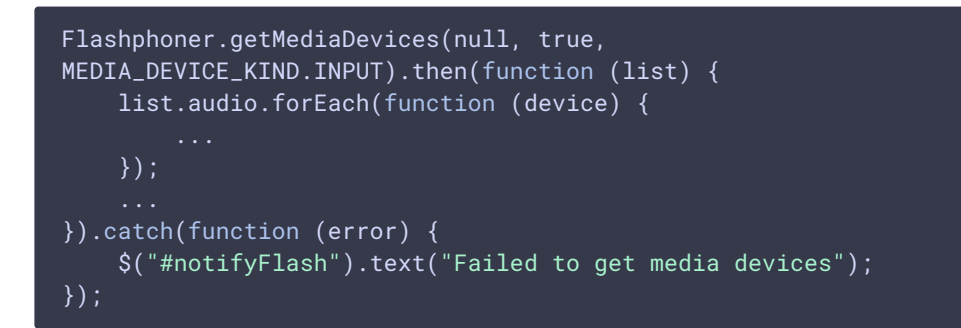

2. Переключение микрофона во время трансляции

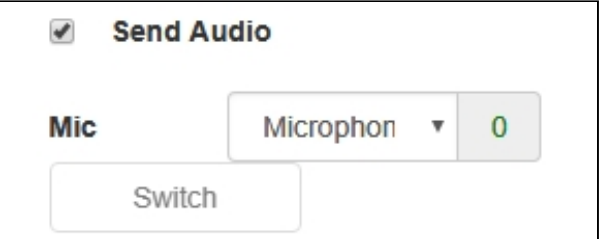

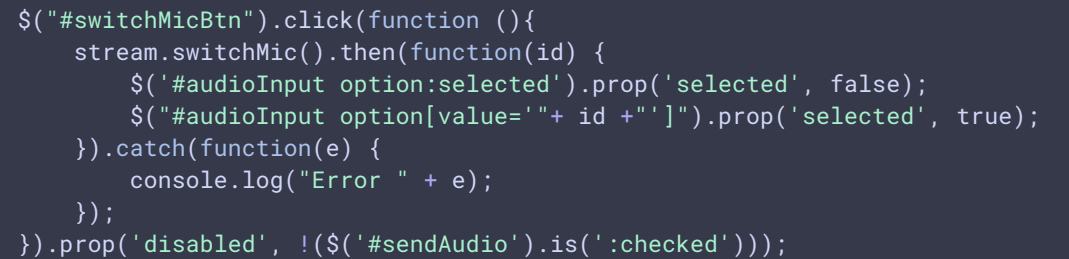

## 3. Регулировка усиления микрофона

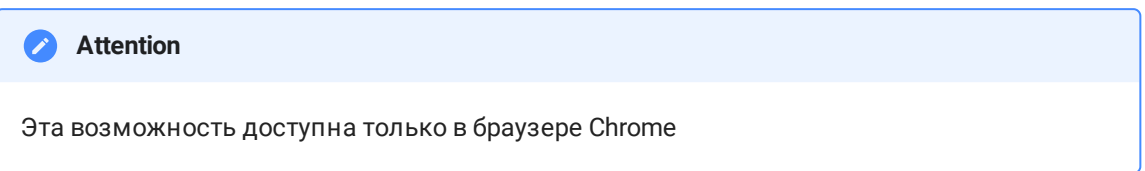

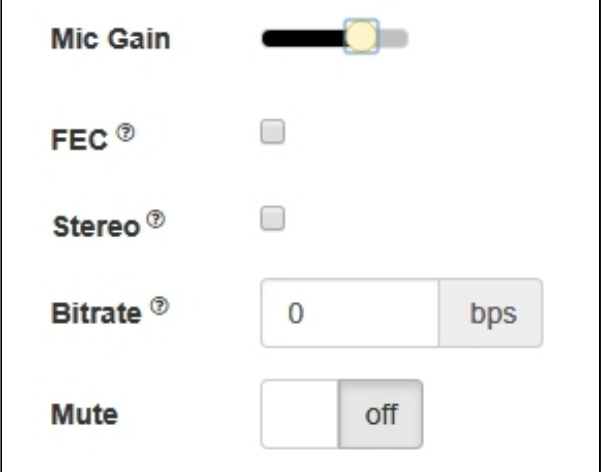

[code:](https://github.com/flashphoner/flashphoner_client/blob/a35dd68a0aefa5f4daefa16aebb13c11f9e3a7ce/examples/demo/streaming/media_devices_manager/manager.js#L731)

```
$("#micGainControl").slider({
   range: "min",
   min: 0,
   max: 100,
   value: currentGainValue,
   step: 10,
   animate: true,
   slide: function (event, ui) {
```
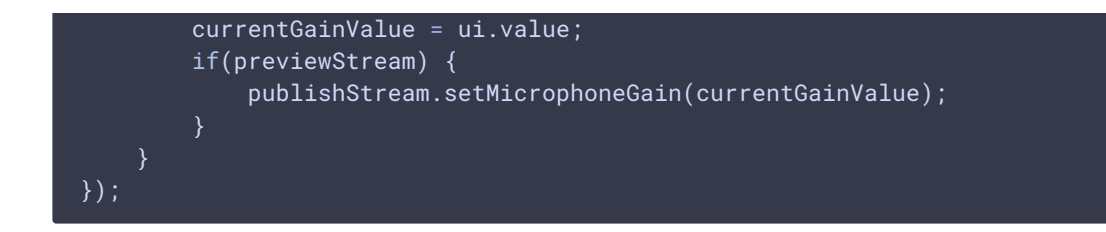

## 4. Включение коррекции ошибок

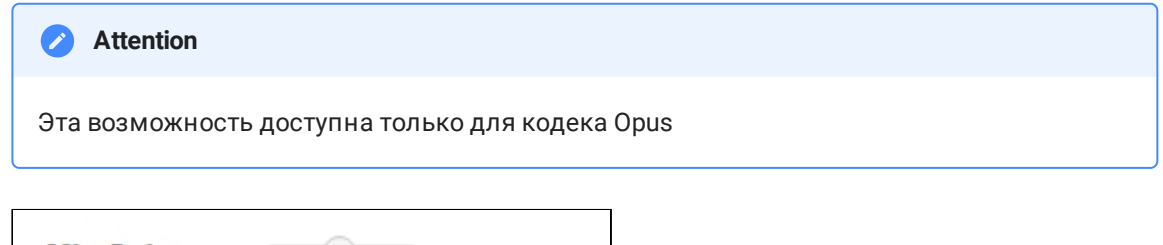

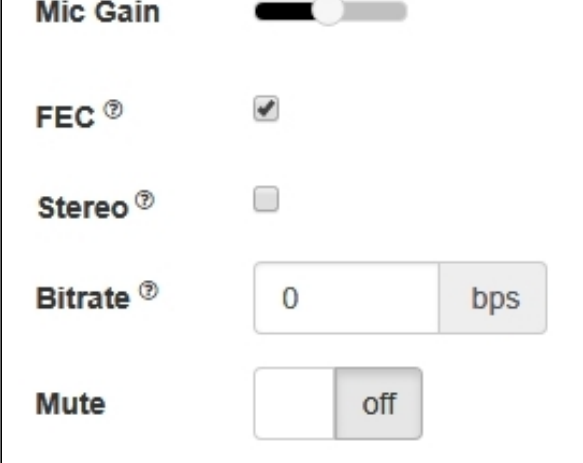

[code:](https://github.com/flashphoner/flashphoner_client/blob/a35dd68a0aefa5f4daefa16aebb13c11f9e3a7ce/examples/demo/streaming/media_devices_manager/manager.js#L448)

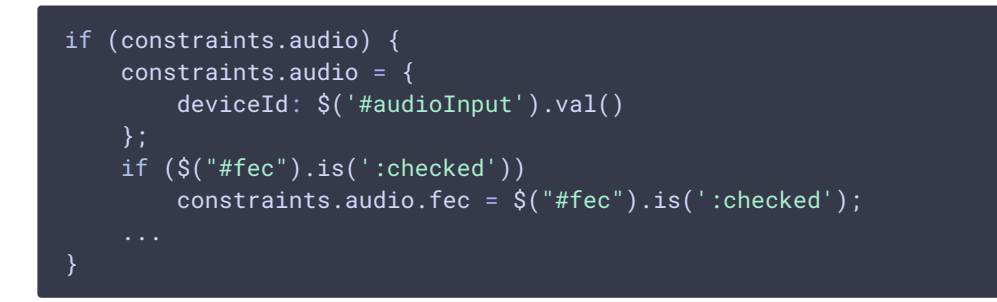

### 5. Установка стерео / моно режима

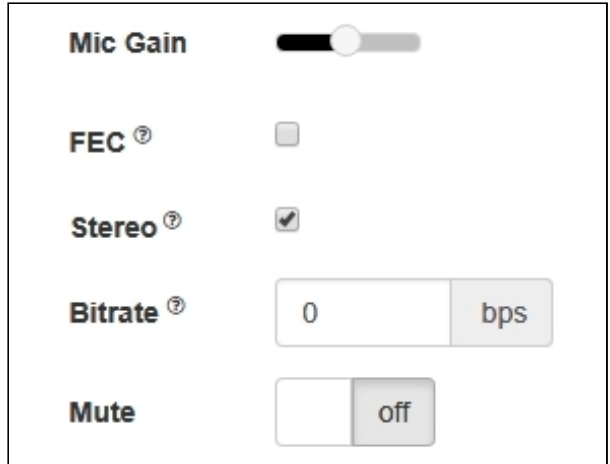

```
if (constraints.audio) {
   constraints.audio = {
       deviceId: $('#audioInput').val()
   if ($("#sendStereoAudio").is(':checked'))
       constraints.audio.stereo = $("#sendStereoAudio").is(':checked');
}
```
## 6. Установка битрейта аудио

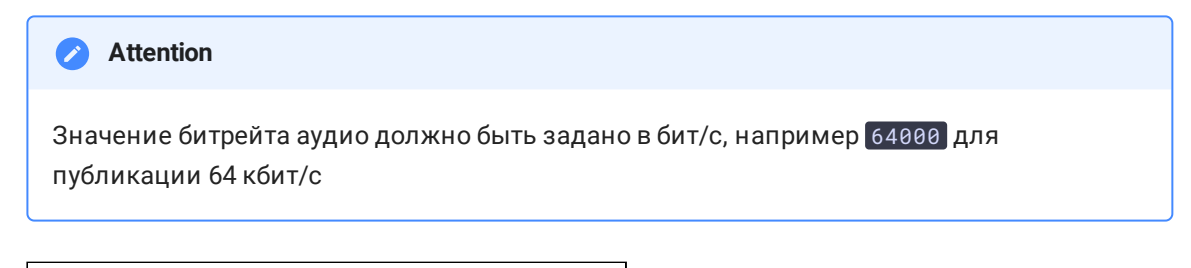

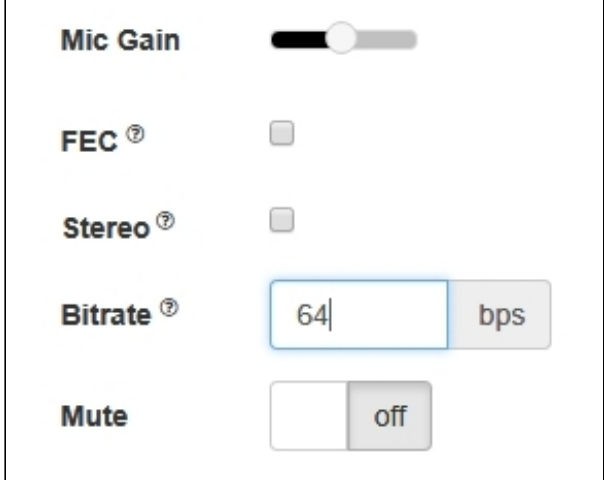

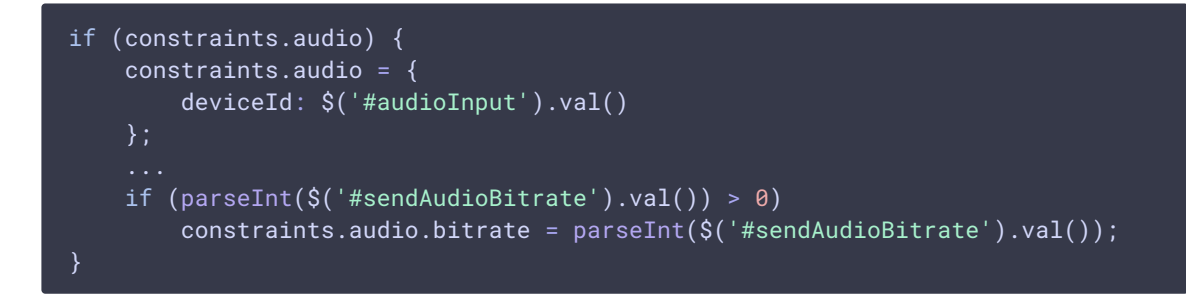

## 7. Отключение микрофона

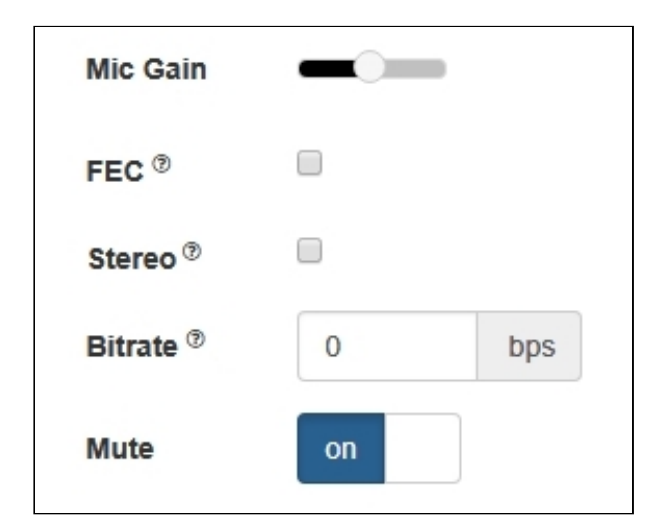

[code:](https://github.com/flashphoner/flashphoner_client/blob/a35dd68a0aefa5f4daefa16aebb13c11f9e3a7ce/examples/demo/streaming/media_devices_manager/manager.js#L421)

```
if ($("#muteAudioToggle").is(":checked")) {
   muteAudio();
}
```
# Настройки камеры

1. Выбор камеры

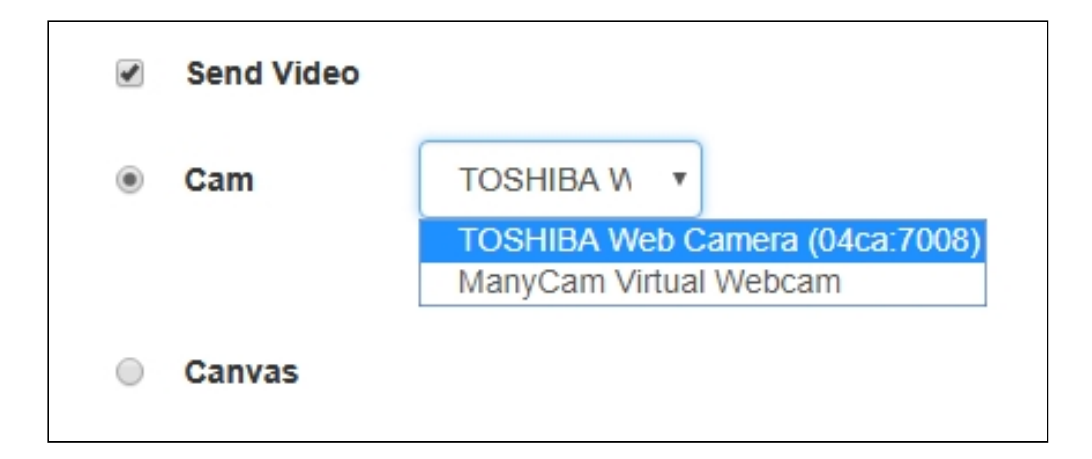

```
Flashphoner.getMediaDevices(null, true,
MEDIA_DEVICE_KIND.INPUT).then(function (list) {
   list.video.forEach(function (device) {
   });
}).catch(function (error) {
   $("#notifyFlash").text("Failed to get media devices");
});
```
Если необходимо выбрать только камеру, не запрашивая доступ к аудиоустройствам, необходимо вызвать функцию getMediaDevices() с явным указанием ограничений

```
Flashphoner.getMediaDevices(null, true, MEDIA_DEVICE_KIND.INPUT, {video:
true, audio: false}).then(function (list) {
   list.video.forEach(function (device) {
   });
}).catch(function (error) {
   $("#notifyFlash").text("Failed to get media devices");
});
```
#### 2. Переключение камер

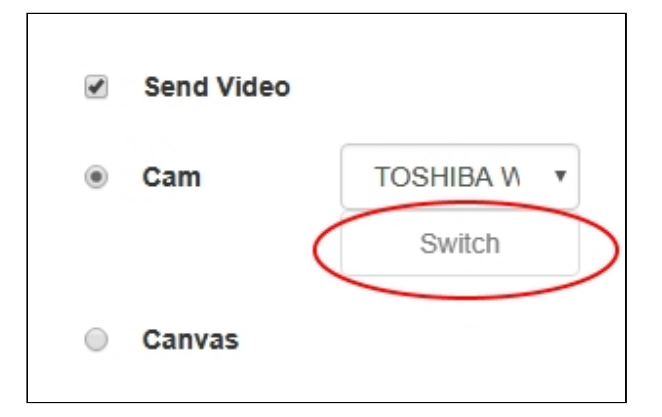

```
$("#switchBtn").text("Switch").off('click').click(function () {
   stream.switchCam().then(function(id) {
        $('#videoInput option:selected').prop('selected', false);
       $("#videoInput option[value='"+ id +"']").prop('selected', true);
    }).catch(function(e) {
       console.log("Error " + e);
    });
});
```
Переключение камеры может осуществляться "на лету", во время трансляции потока. Переключение работает в следующем порядке:

- На ПК камеры переключаются в том порядке, в каком они определены в менеджере устройств операционной системы
- На Android при использовании браузера Chrome по умолчанию выбирается фронтальная камера, при использовании браузера Firefox - тыловая камера
- На iOS в браузере Safari по умолчанию выбирается фронтальная камера, но в выпадающем списке при выборе камеры первой указана тыловая камера

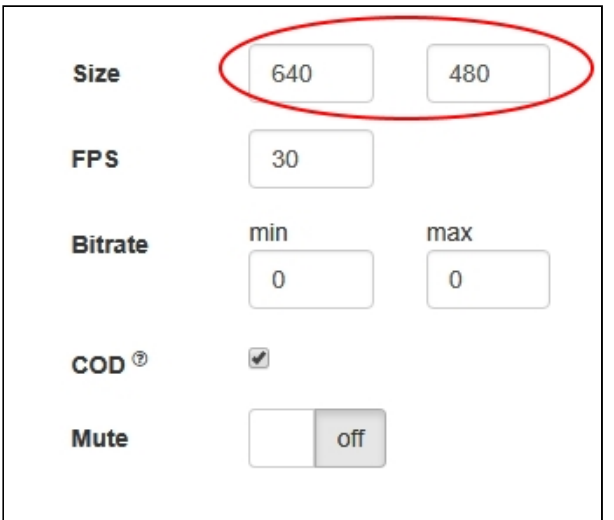

#### 3. Установка разрешения видео

#### [code:](https://github.com/flashphoner/flashphoner_client/blob/a35dd68a0aefa5f4daefa16aebb13c11f9e3a7ce/examples/demo/streaming/media_devices_manager/manager.js#L461)

```
constraints.video = {
   deviceId: $('#videoInput').val(),
   width: parseInt($('#sendWidth').val()),
   height: parseInt($('#sendHeight').val())
};
if (Browser.isSafariWebRTC() && Browser.isiOS() &&
Flashphoner.getMediaProviders()[0] === "WebRTC") {
   constraints.video.deviceId = {exact: $('#videoInput').val()};
}
```
## 4. Установка FPS

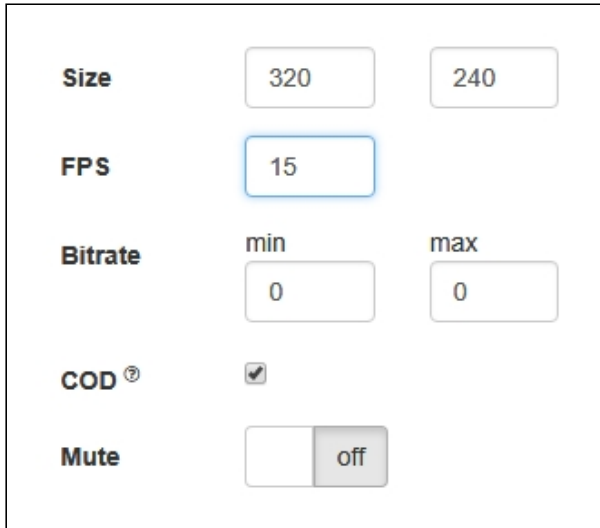

[code:](https://github.com/flashphoner/flashphoner_client/blob/a35dd68a0aefa5f4daefa16aebb13c11f9e3a7ce/examples/demo/streaming/media_devices_manager/manager.js#L473)

```
if (constraints.video) {
    if (parseInt($('#fps').val()) > 0)
         constraints.video.frameRate = parseInt($('#fps').val());
}
```
## 5. Установка битрейта видео

# Значение битрейта фидео должно задаваться в кбит/с **Attention**

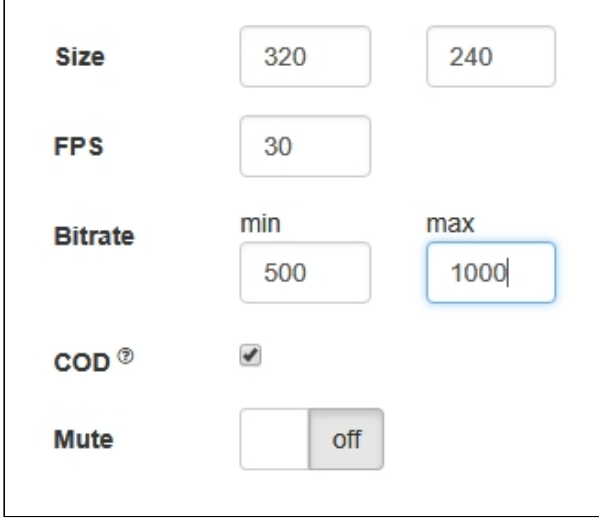

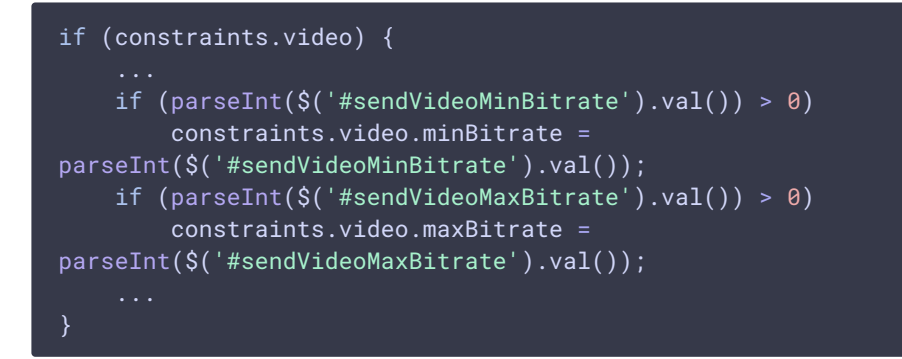

## 6. Установка CPU Overuse Detection

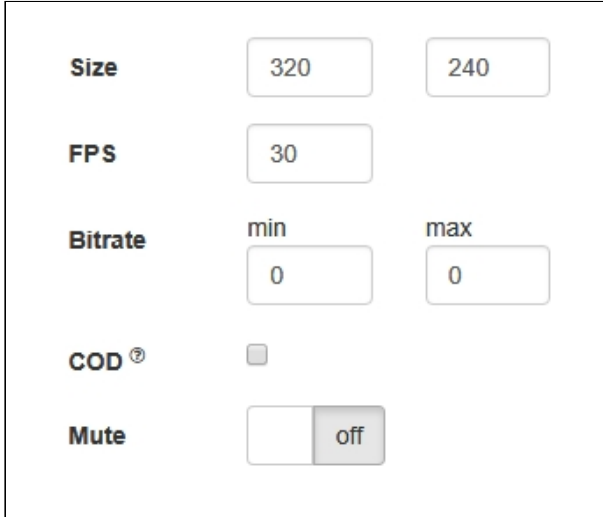

[code:](https://github.com/flashphoner/flashphoner_client/blob/a35dd68a0aefa5f4daefa16aebb13c11f9e3a7ce/examples/demo/streaming/media_devices_manager/manager.js#L390)

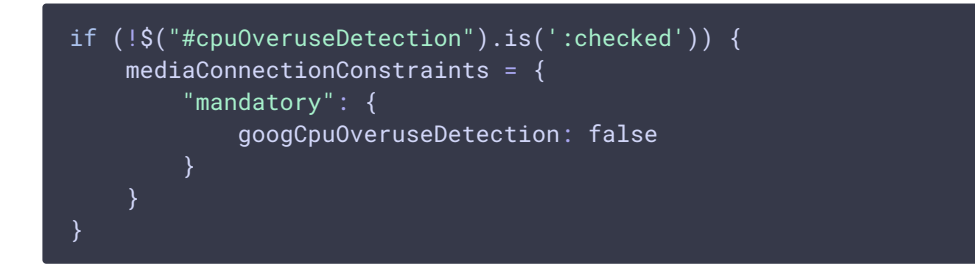

7. Отключение камеры

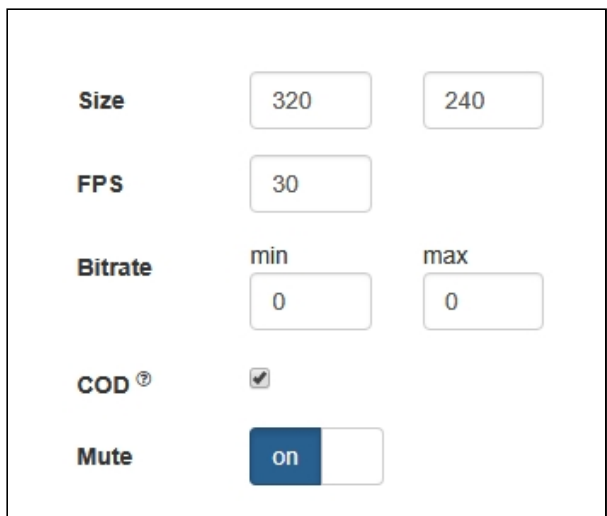

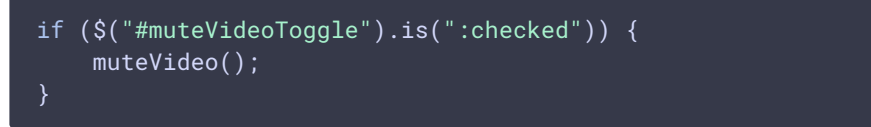

# Тестирование захвата с камеры и микрофона локально

Локальное тестирование захвата с микрофона и камеры предназначено для того, чтобы проверить работоспособность микрофона и камеры в браузере, не отправляя поток на сервер.

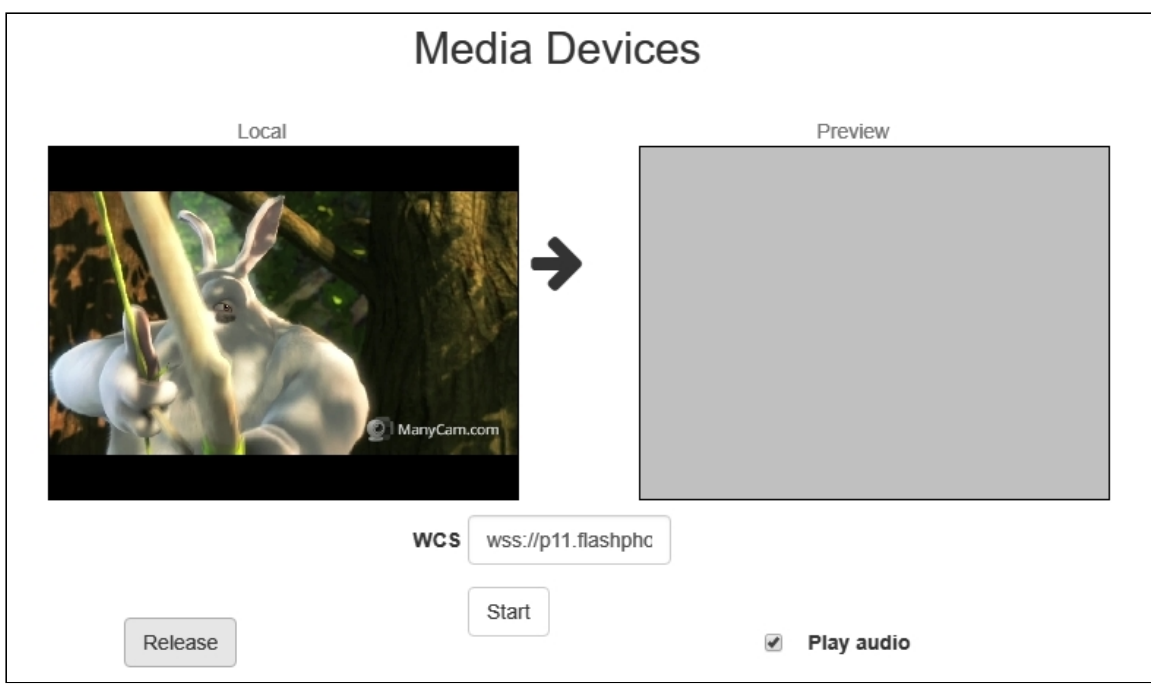

[code:](https://github.com/flashphoner/flashphoner_client/blob/a35dd68a0aefa5f4daefa16aebb13c11f9e3a7ce/examples/demo/streaming/media_devices_manager/manager.js#L909)

```
function startTest() {
   Flashphoner.getMediaAccess(getConstraints(), localVideo).then(function
(disp) {
        $("#testBtn").text("Release").off('click').click(function () {
            $(this).prop('disabled', true);
            stopTest();
        }).prop('disabled', false);
        window.AudioContext = window.AudioContext ||
window.webkitAudioContext;
       if (Flashphoner.getMediaProviders()[0] == "WebRTC" &&
window.AudioContext) {
            for (i = 0; i < localVideo.children.length; i++) {
                if (localVideo.children[i] &&
localVideo.children[i].id.indexOf("-LOCAL_CACHED_VIDEO") != -1) {
                    var stream = localVideo.children[i].srcObject;
                    audioContextForTest = new AudioContext();
                    var microphone =
audioContextForTest.createMediaStreamSource(stream);
                    var javascriptNode =
audioContextForTest.createScriptProcessor(1024, 1, 1);
                    microphone.connect(javascriptNode);
                    javascriptNode.connect(audioContextForTest.destination);
                    javascriptNode.onaudioprocess = function (event) {
                        var inpt_L = event.inputBuffer.getChannelData(0);
                        var sum_L = 0.0;
                        for (var i = 0; i < input\_L.length; ++i) {
                            sum_L += input_L[i] * input_L[i];
                        }
                        $("#micLevel").text(Math.floor(Math.sqrt(sum_L /
input\_L.length) * 100);
                    }
                }
            }
        } else if (Flashphoner.getMediaProviders()[0] == "Flash") {
           micLevelInterval = setInterval(function () {
                $("#micLevel").text(disp.children[0].getMicrophoneLevel());
            }, 500);
        }
        testStarted = true;
    }).catch(function (error) {
        $("#testBtn").prop('disabled', false);
        testStarted = false;
    });
}
```
## Замена отдельных параметров SDP

При публикации потока предусмотрена возможность замены параметров SDP. В примере в поле SDP replace указывается шаблон поиска параметра, который нужно заменить, в поле with указывается новое значение параметра.

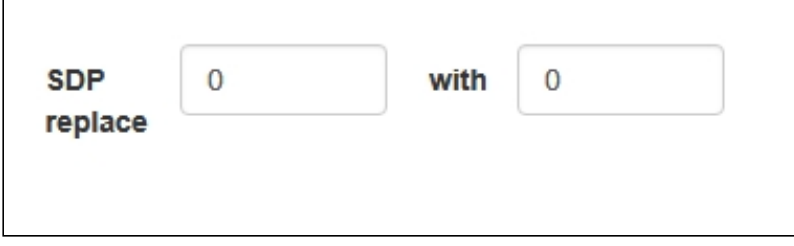

Для замены параметров SDP используется callback-функция, которая должна быть указана при создании потока в параметре sdpHook метода createStream():

создание потока [code](https://github.com/flashphoner/flashphoner_client/blob/a35dd68a0aefa5f4daefa16aebb13c11f9e3a7ce/examples/demo/streaming/media_devices_manager/manager.js#L400)

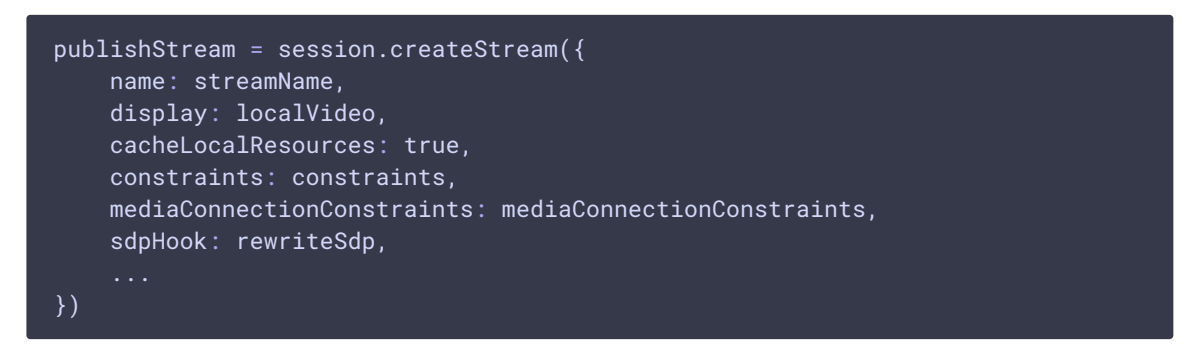

функция rewriteSdp() [code](https://github.com/flashphoner/flashphoner_client/blob/a35dd68a0aefa5f4daefa16aebb13c11f9e3a7ce/examples/demo/streaming/media_devices_manager/manager.js#L480)

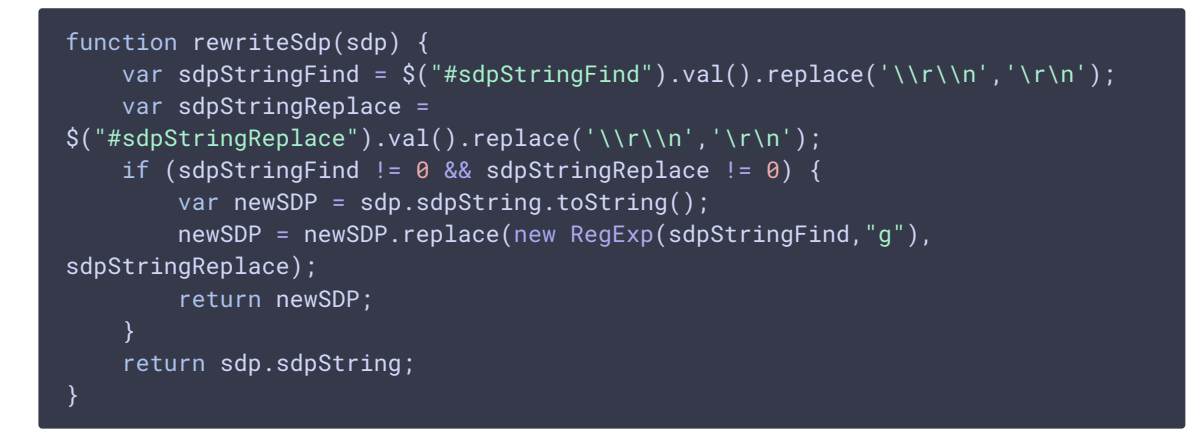

#### Увеличение битрейта публикуемого видео в браузере Chrome

Замена параметров SDP позволяет увеличить битрейт публикуемого видео. Для этого необходимо при публикации H264 заменить параметр a=ftmp по шаблону

 $a = f m t p : ( . * ) ( . * )$ 

на

a=fmtp:\$1 \$2;x-google-min-bitrate=2500

Здесь 2500 - битрейт в килобитах в секунду.

Подобным образом можно указать битрейт видео на старте (атрибут x-google-startbitrate) и ограничить максимальный битрейт (атрибут x-google-max-bitrate). Отметим, что, если указать только минимальный битрейт, то выше 2500 кбит/с битрейт поднять не удается, возможно, по умолчанию в Chrome зафиксирован максимальный битрейт на уровне 2500 кбит/с. Если необходимо использовать более высокие значения, например, для трансляции потока высокого разрешения, должны быть указаны и минимальное, и максимальное значения:

#### a=fmtp:\$1 \$2;x-google-max-bitrate=7000;x-google-min-bitrate=3000

В этом случае браузер будет держать битрейт при публикации потока в пределах от 3000 до 7000 кбит/с.

При публикации потока VP8 необходимо заменить

a=rtpmap:(.\*) VP8/90000\r\n

на

a=rtpmap:\$1 VP8/90000\r\na=fmtp:\$1 x-google-min-bitrate=3000;x-google-maxbitrate=7000\r\n

Возможность управления битрейтом доступна только в браузере Chrome.

#### Задание пропускной способности канала

Замена параметров SDP позволяет задать пропускную способность канала при публикации потока. Для этого необходимо при публикации заменить параметр  $c=IN$ по шаблону

$$
c=IN(.*)\r\n\}
$$

на

c=IN \$1\r\nb=AS:10000\r\n

## Установка используемых кодеков

При публикации потока предусмотрена возможность убрать из WebRTC SDP кодеки, которые не должны использоваться при публикации данного потока, например:

```
publishStream = session.createStream({
   stripCodecs: "h264, H264, flv, mpv"]
}).on(STREAM_STATUS.PUBLISHING, function (publishStream) {
```
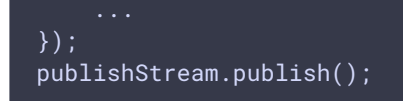

Данная возможность полезна, в частности, для обхода проблем браузера с какимлибо кодеком. Например, если в браузере не работает H264, можно отключить его и перейти на VP8 при публикации WebRTC.

## Управление выводом звука

При воспроизведении потока можно выбрать (и переключить "на лету") устройство вывода звука в браузерах на базе Chrome.

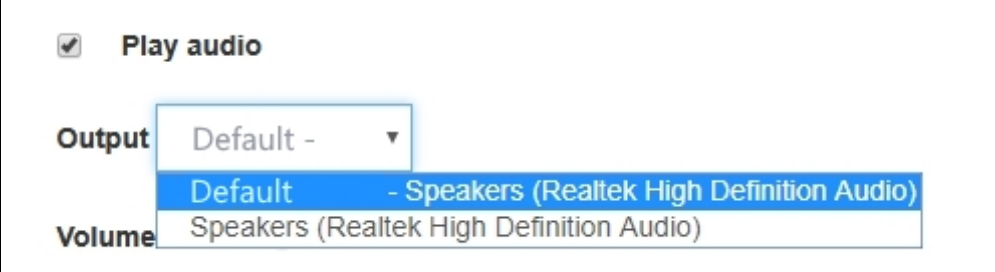

[code:](https://github.com/flashphoner/flashphoner_client/blob/a35dd68a0aefa5f4daefa16aebb13c11f9e3a7ce/examples/demo/streaming/media_devices_manager/manager.js#L69)

```
Flashphoner.getMediaDevices(null, true,
MEDIA_DEVICE_KIND.OUTPUT).then(function (list) {
   list.audio.forEach(function (device) {
   });
}).catch(function (error) {
   $('#audioOutputForm').remove();
});
```
Отметим, что в браузерах Firefox и Safari нельзя получить список устройств вывода, поэтому данная функция в них не работает

# Отображение WebRTC-статистики

При публикации и воспроизведении потока клиентское приложение может получить WebRTC-статистику в соответствии со [стандартом](https://www.w3.org/TR/webrtc-stats/). Эта статистика может быть отображена в браузере, например:

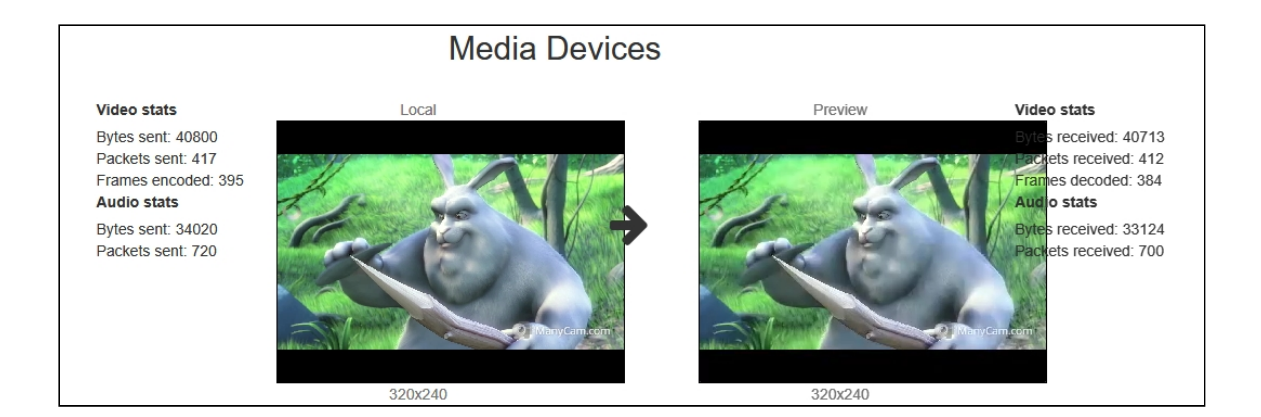

1. Отображение статистики при публикации потока

#### Stream.getStats() [code](https://github.com/flashphoner/flashphoner_client/blob/a35dd68a0aefa5f4daefa16aebb13c11f9e3a7ce/examples/demo/streaming/media_devices_manager/manager.js#L813)

```
publishStream.getStats(function (stats) {
   if (stats && stats.outboundStream) {
       if (stats.outboundStream.video) {
           showStat(stats.outboundStream.video, "outVideoStat");
           let vBitrate = (stats.outboundStream.video.bytesSent -
videoBytesSent) * 8;
           if (\frac{\xi}{\xi})^2 #outVideoStatBitrate').length == 0) {
               let html = "<div>Bitrate: " + "<span
id='outVideoStatBitrate' style='font-weight: normal'>" + vBitrate + "
\langle / span>" + "\langle/div>";
               $("#outVideoStat").append(html);
           } else {
               $('#outVideoStatBitrate').text(vBitrate);
           }
           videoBytesSent = stats.outboundStream.video.bytesSent;
       if (stats.outboundStream.audio) {
           showStat(stats.outboundStream.audio, "outAudioStat");
           let aBitrate = (stats.outboundStream.audio.bytesSent -
audioBytesSent) * 8;
           if (\sqrt{8}('#outAudioStatBitrate').length == 0) {
               let html = "<div>Bitrate: " + "<span
id='outAudioStatBitrate' style='font-weight: normal'>" + aBitrate + "
</span>" + "</div>";
               $("#outAudioStat").append(html);
           } else {
               $('#outAudioStatBitrate').text(aBitrate);
           }
           audioBytesSent = stats.outboundStream.audio.bytesSent;
       }
   ...
});
```
2. Отображение статистики при воспроизведении потока

```
code
```

```
previewStream.getStats(function (stats) {
  if (stats && stats.inboundStream) {
       if (stats.inboundStream.video) {
           showStat(stats.inboundStream.video, "inVideoStat");
           let vBitrate = (stats.inboundStream.video.bytesReceived -
videoBytesReceived) * 8;
           if ($('#inVideoStatBitrate').length == 0) {
               let html = "<div>Bitrate: " + "<span
id='inVideoStatBitrate' style='font-weight: normal'>" + vBitrate + "
</span>" + "</div>";
               $("#inVideoStat").append(html);
           } else {
               $('#inVideoStatBitrate').text(vBitrate);
           videoBytesReceived = stats.inboundStream.video.bytesReceived;
       if (stats.inboundStream.audio) {
           showStat(stats.inboundStream.audio, "inAudioStat");
           let aBitrate = (stats.inboundStream.audio.bytesReceived -
audioBytesReceived) * 8;
           if ($('#inAudioStatBitrate').length == 0) {
               let html = "<div style='font-weight: bold'>Bitrate: " + "
<span id='inAudioStatBitrate' style='font-weight: normal'>" + aBitrate + "
\langle /span>" + "\langle/div>";
               $("#inAudioStat").append(html);
           } else {
               $('#inAudioStatBitrate').text(aBitrate);
           audioBytesReceived = stats.inboundStream.audio.bytesReceived;
\overline{\}) :
```
# Управление параметрами картинки при публикации потока

При публикации видео потока с помощью граничных условий (constraints) можно управлять разрешением картинки и частотой кадров

#### Управление разрешением картинки

Разрешение картинки можно указать точно

constraints = {audio:true, video:{width:320,height:240}}

Однако, в некоторых случаях требуется указать диапазон для ширины и высоты

```
constraints = {audio:true, video:{width:{min:160,max:320},height:
{min:120,max:240}}}
```
Для некоторых браузеров, например, iOS Safari, необходимо указать точные значения в виде диапазона (в последних [версиях](file:///opt/TeamCityAgent/work/e8d9ff752ef6fac0/site/ru/WCS52/Streaming_video_functions/Stream_capturing_and_publishing_to_the_server/WCS_5.2_release_notes.ru.md) это обрабатывается на уровне WebSDK)

```
constraints = {audio:true, video:{width:{min:320,max:320},height:
{min:240,max:240}}}
```
Управление частотой кадров

Частота кадров может быть указана точно

constraints = {audio:true, video:{frameRate:30}

или в виде диапазона

constraints = {audio:true, video:{frameRate:{min:15,max:30}}

В некоторых случаях, например, если веб-камера поддерживает 24 fps, при точном указании 30 fps публикация может завершиться ошибкой. В таком случае нужно задать частоту кадров как идеальную

constraints = {audio:true, video:{frameRate:{ideal:30}}

# Переключение между потоками с веб-камеры и с экрана во время трансляции

При организации вебинаров возникает необходимость переключаться между потоками, захваченными с веб-камеры ведущего и с экрана, во время трансляции. В идеале, переключение должно быть бесшовным и с сохранением звуковой дорожки с микрофона ведущего. В последних версиях WebSDK реализована такая возможность для браузеров Chrome и Firefox, рассмотрим пример использования в приложении Media Devices.

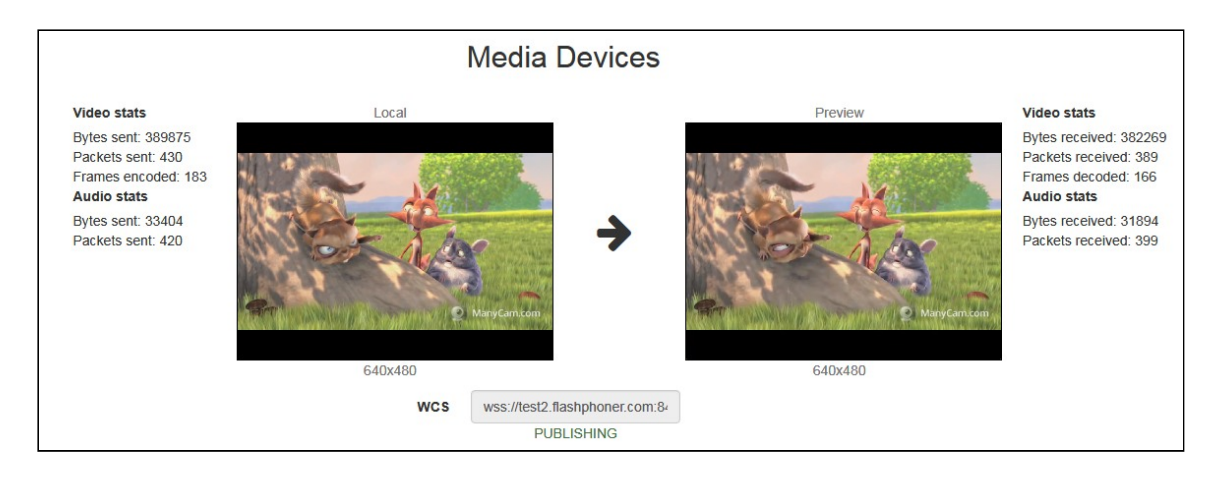

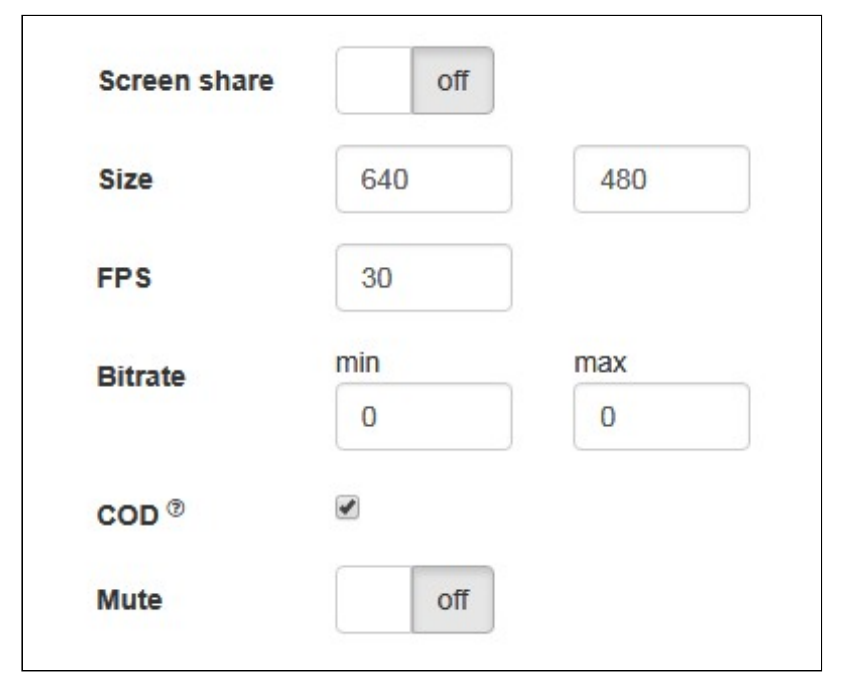

switchToScreen()

1. Во время трансляции потока с выбранных камеры и микрофона, при установке переключателя Screen share в положение on будет вызвана функция

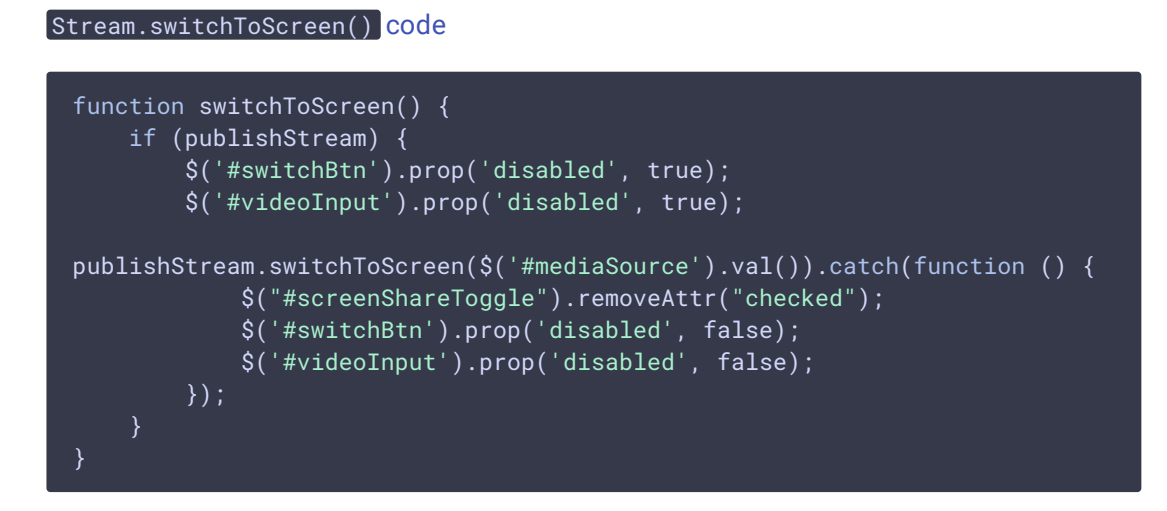

В данную функцию передается источник потока (экран).

2. Затем пользователь должен выбрать весь экран или окно программы для трансляции:

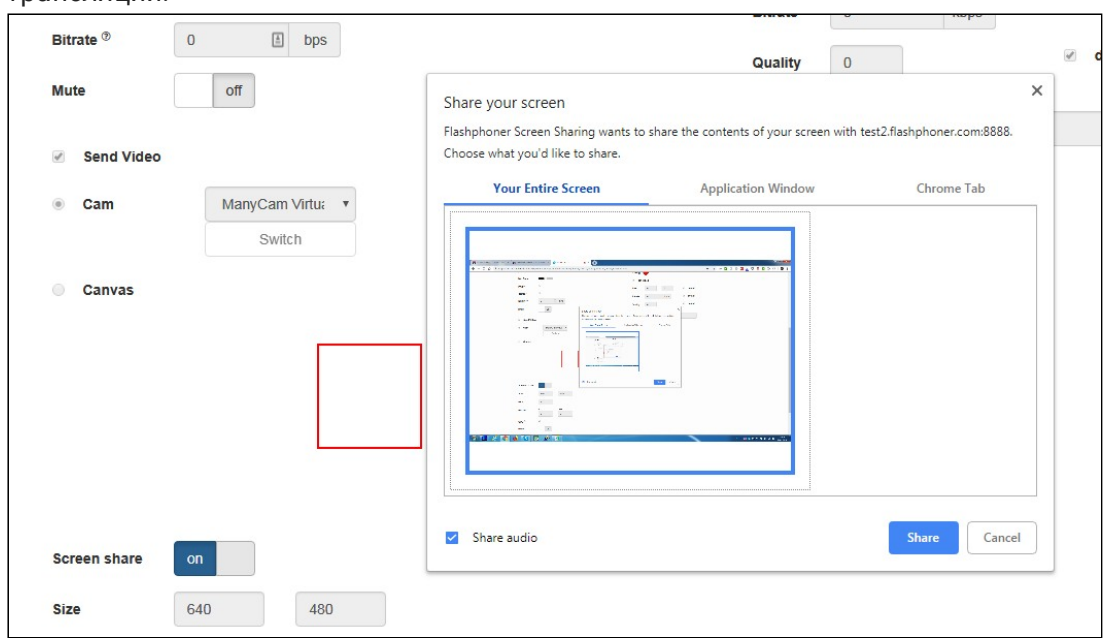

#### 3. На сервер транслируется поток с экрана

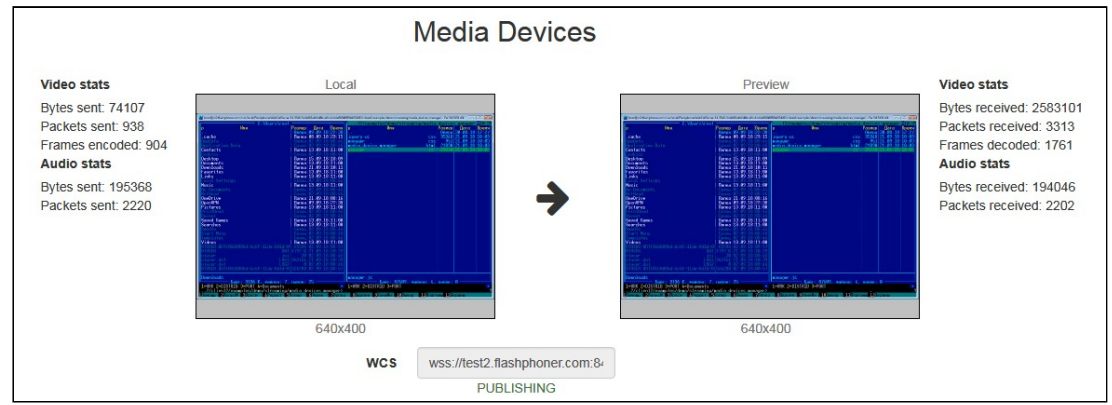

При этом источник трансляции звука не меняется.

4. Для возврата к трансляции потока с веб-камеры вызывается функция

switchToCam() Stream.switchToCam() [code](https://github.com/flashphoner/flashphoner_client/blob/a35dd68a0aefa5f4daefa16aebb13c11f9e3a7ce/examples/demo/streaming/media_devices_manager/manager.js#L624)

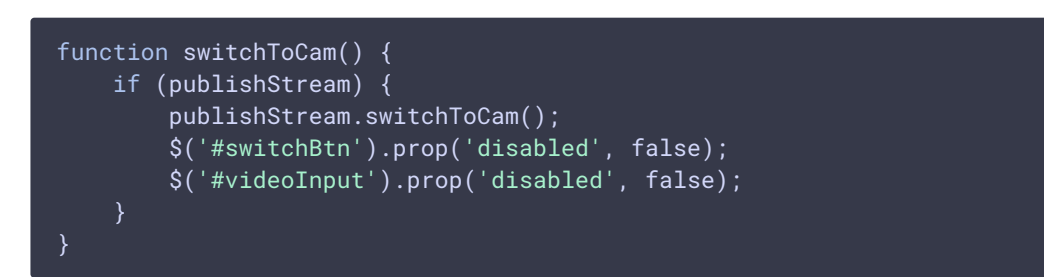

#### Ограничения

- 1. Переключение трансляции работает только в браузерах Chrome и Firefox
- 2. Невозможно переключить веб-камеру в то время, когда транслируется экран

3. Переключение работает только в том случае, если первым опубликован поток с веб-камеры.

## Известные проблемы

1. Не работает переключение микрофона в браузере Safari

Не переключается микрофон при помощи метода WebSDK switchMic() . Использовать другой браузер, поскольку Safari всегда использует микрофон sound input , выбранный в настройках звука системы (для входа необходимо зажать клавишу Option и щелкнуть по иконке звука в меню). После выбора другого микрофона требуется перезагрузка Mac. Если не работает микрофон Logitech USB camera (когда выбран в sound input), может помочь изменение format / sample rate в Audio MIDI Setup и перезагрузка. **Симптомы Решение**

2. iOS Safari зависает на воспроизведении, если публикующий переключает камеру

#### **Симптомы**

При переключении камеры воспроизведение публикуемого потока в браузере iOS Safari зависает.

**Решение**

Включить транскодинг при помощи параметра в файле fl[ashphoner.properties](file:///opt/TeamCityAgent/work/e8d9ff752ef6fac0/site/ru/WCS52/Working_with_the_server/Core_settings/Settings_file_flashphoner.properties/)

disable\_streaming\_proxy=true

или указав фиксированное разрешение для плеера при воспроизведении

session.createStream({constraints:{audio:true,video: {width:320,height:240}}}).play();